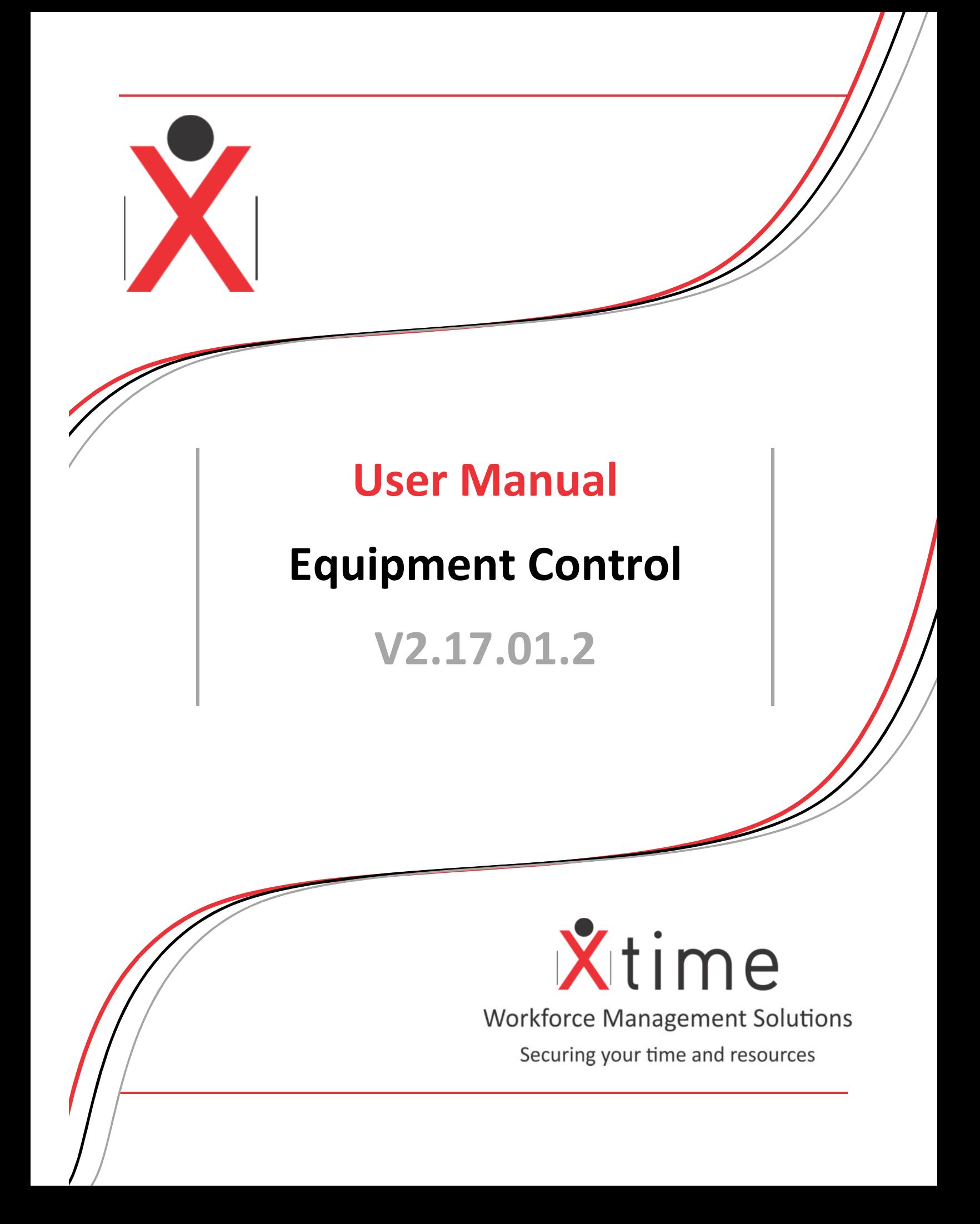

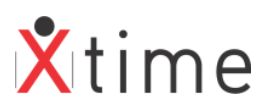

# **Contents**

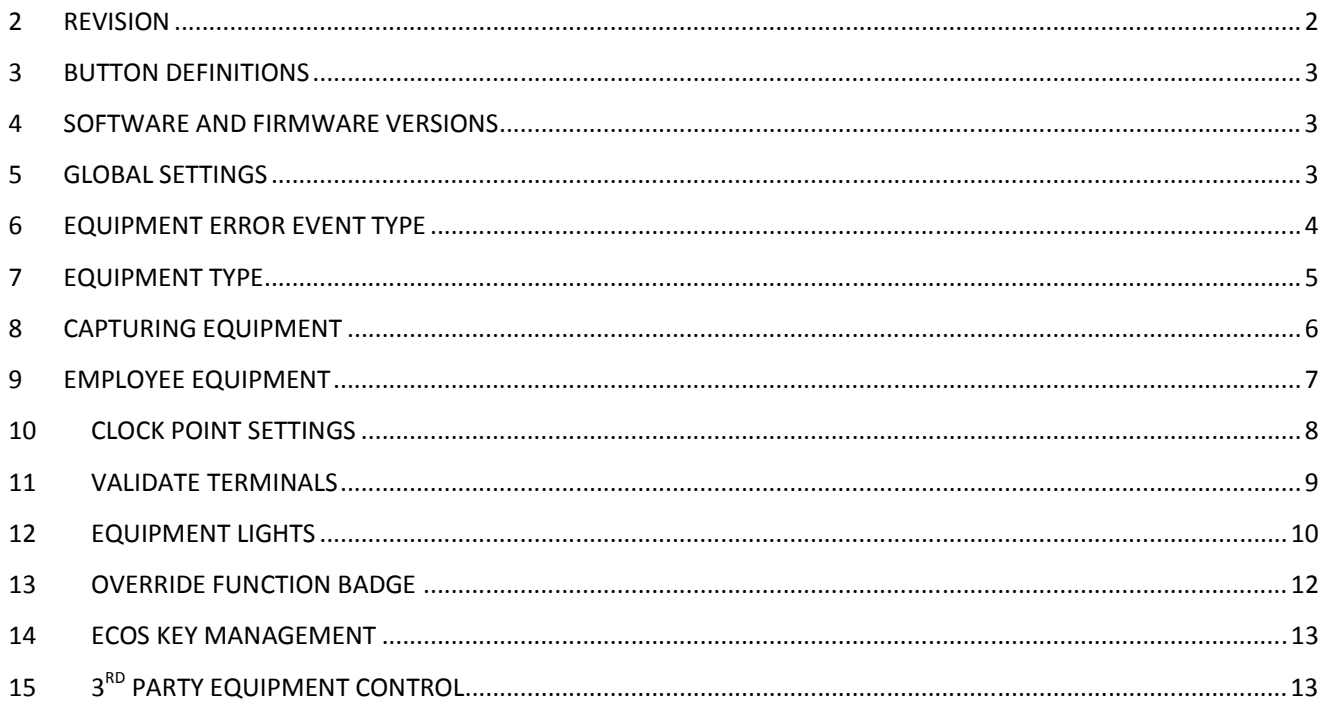

# 1 REVISION

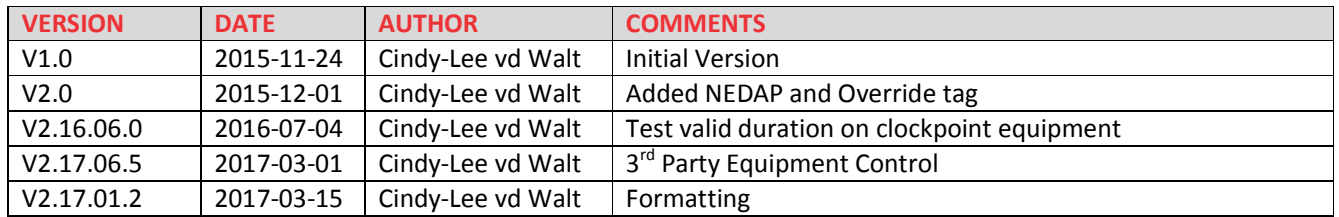

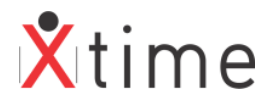

# **2 BUTTON DEFINITIONS**

There are three states of the new buttons: browse, inactive and hover

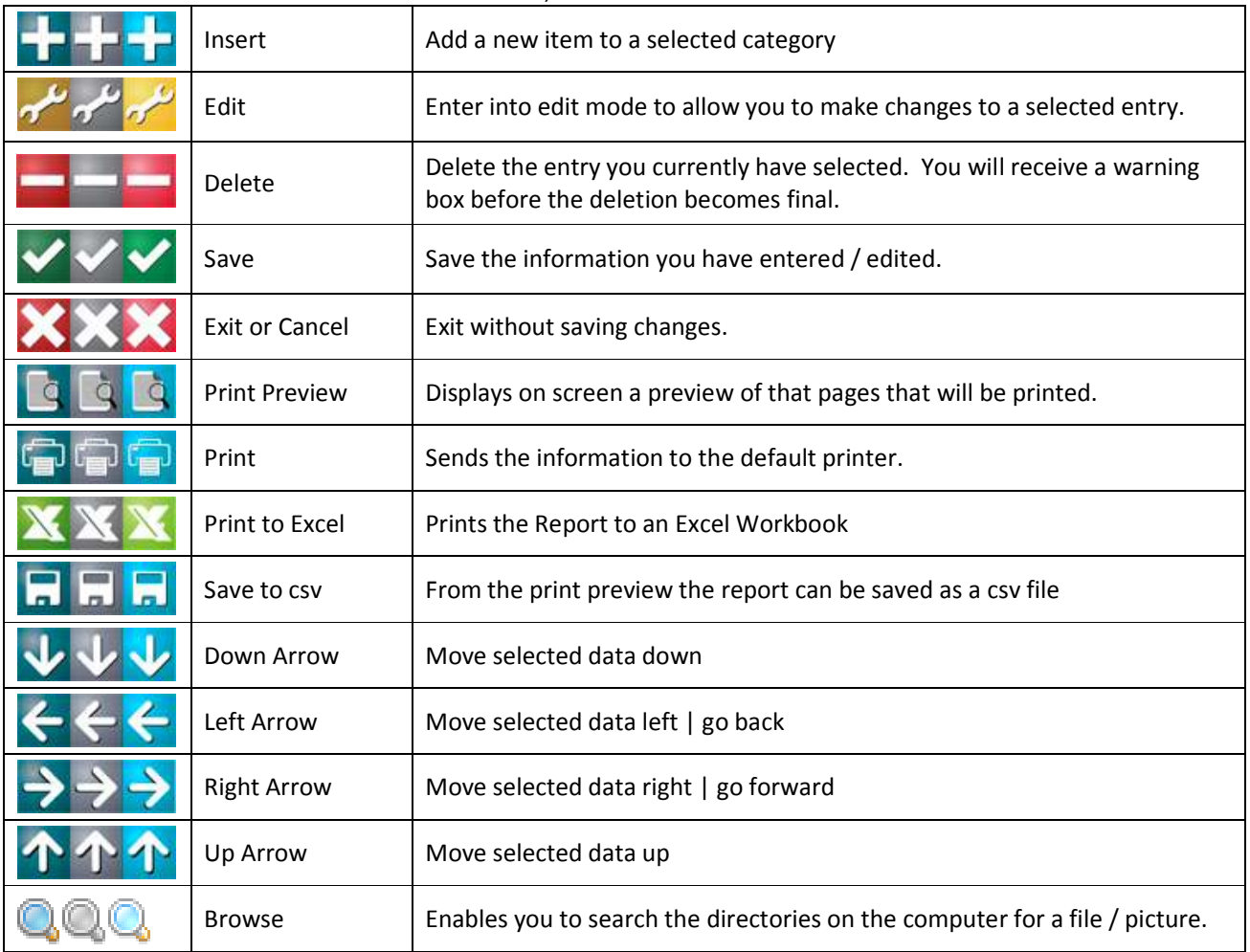

### **3 SOFTWARE AND FIRMWARE VERSIONS**

The followings are the minimum versions required for the feature to work: XTUpgrade V2.16.06.5 XTController Interface V2.16.06.5 Controller Multithread Firmware: 7.28

**NOTE:** It is always advisable to use the latest release software and firmware available on the Skycom website.

## **4 GLOBAL SETTINGS**

There is a global setting that must be activated through the licence to use the Equipment Control feature. From the main menu on the left, navigate to the *CODES | CONFIGURATION | SYSTEM PARAMETERS | MODULES* and check if the XTime Equipment Control and Events and Actions modules are ticked. If not you may need to update your licence to include the XTime Equipment control. Contact your system administrator or system specialist at your nearest G4S Branch.

Below is the screen if the XTime Equipment Control is not included in the licence key.

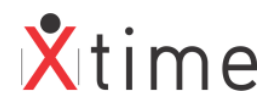

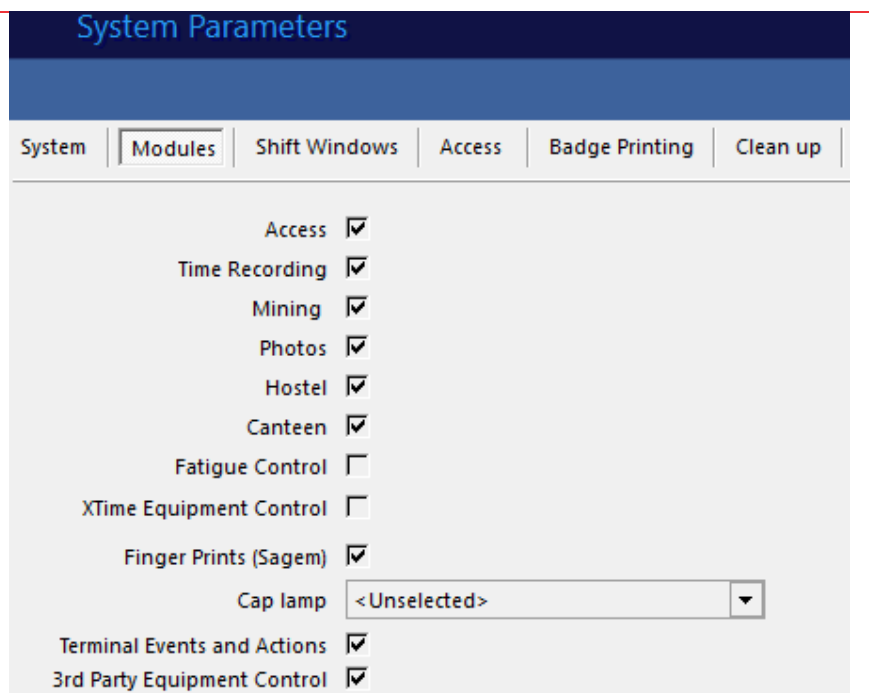

Notice that if you can see the edit button and click it, the XTime Equipment control is greyed out and cannot be edited. Only the Terminal events and actions can be. Ensure that they are both on.

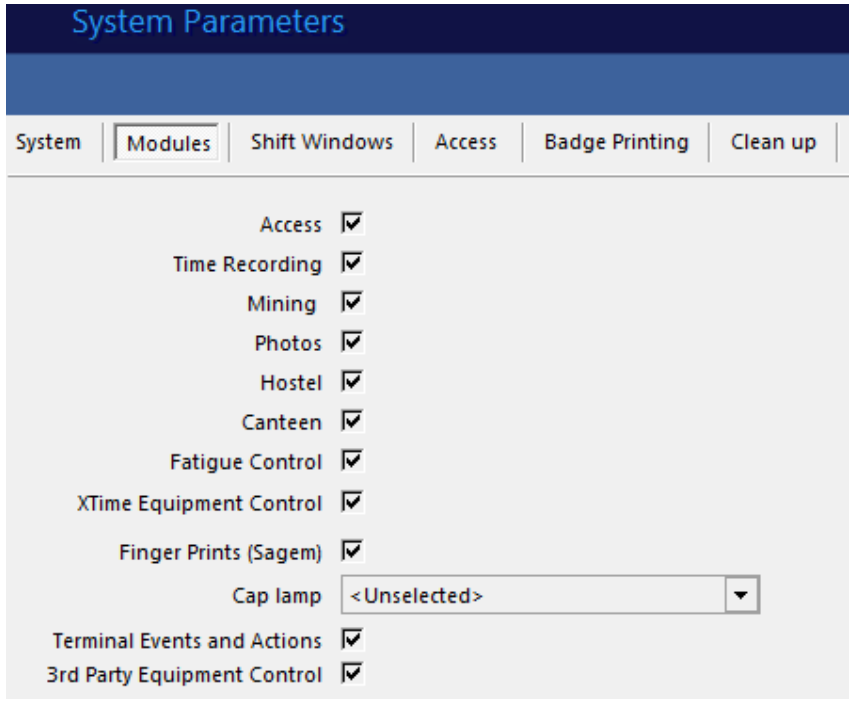

### **5 EQUIPMENT ERROR EVENT TYPE**

The default equipment error event is Equipment Needed. However, there are 9 individual equipment error codes that can be assigned to different types of equipment. This makes it easier for the employees to see which type of equipment is not validated.

Navigate to *CODES | ACCESS | EVENT TYPE:* 

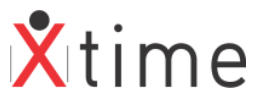

Select the Equipment Error 1 event and click on the edit button: (if you cannot see the edit button, you may not have sufficient permissions to edit these codes)

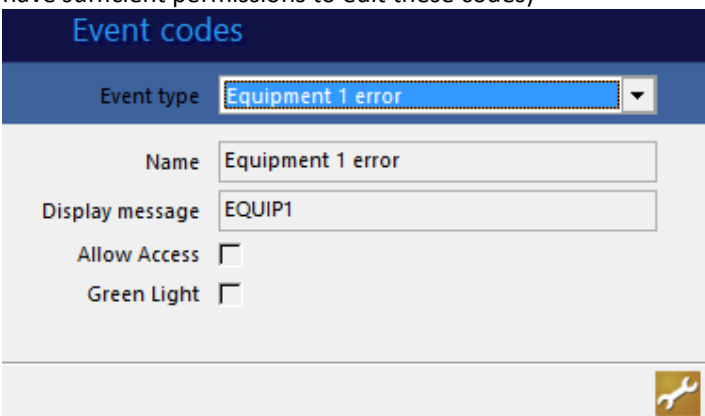

Change the name and display message to something more meaningful. In this example, I will change this to the Lamp needed.

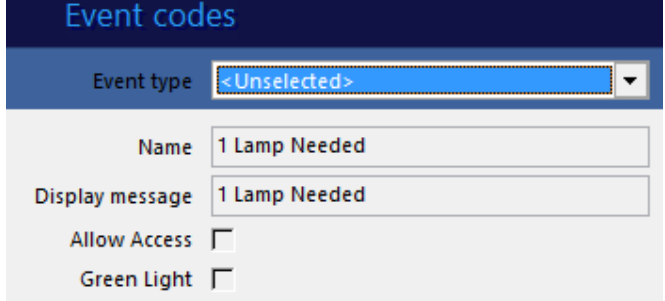

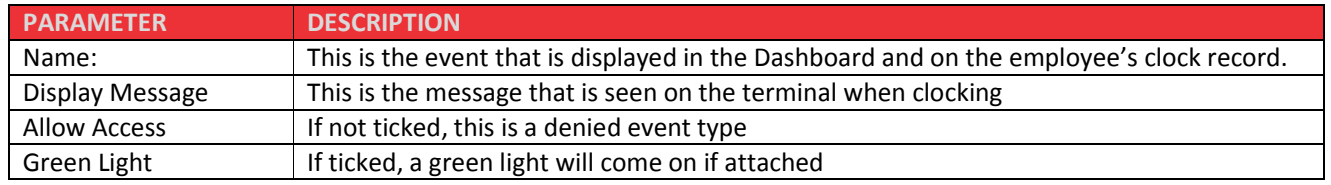

# **6 EQUIPMENT TYPE**

Next, link the event codes to the different equipment types. Navigate to *CODES | CONFIGURATION |EQUIPMENT TYPES* and select the Lamp equipment type from the dropdown selection:

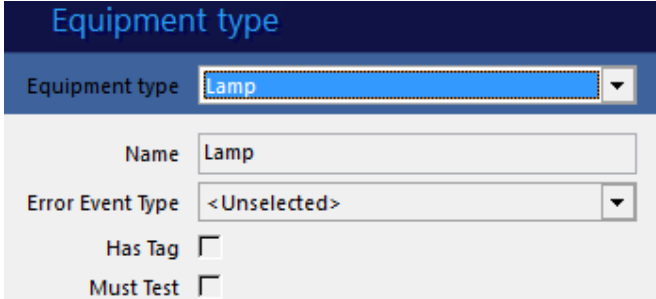

Click on the edit button (again if this is not visible, you do not have sufficient user rights and need to contact your system administrator). Select the "1 Lamp Needed" event type created in the previous step. Tick the "Has Tag" checkbox to tell the system that the equipment will have a tag. If the equipment needs to be tested, like a GDI unit, the "Must Test" checkbox must also be ticked. Save the equipment type once the changes have been done. Ensure to edit all the equipment types used.

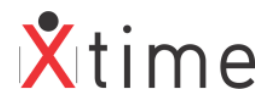

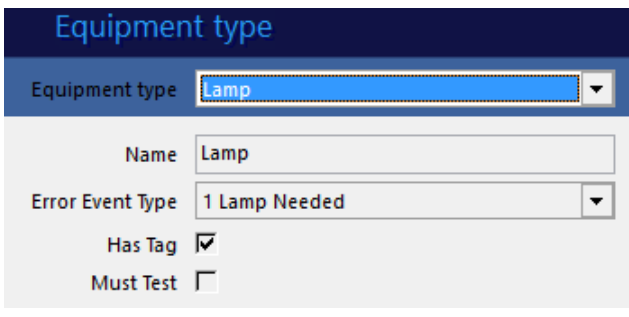

# **7 CAPTURING EQUIPMENT**

Equipment needs to be captured in XTime before it can be allocated to employees. Navigate to *EQUIPMENT* from the main menu:

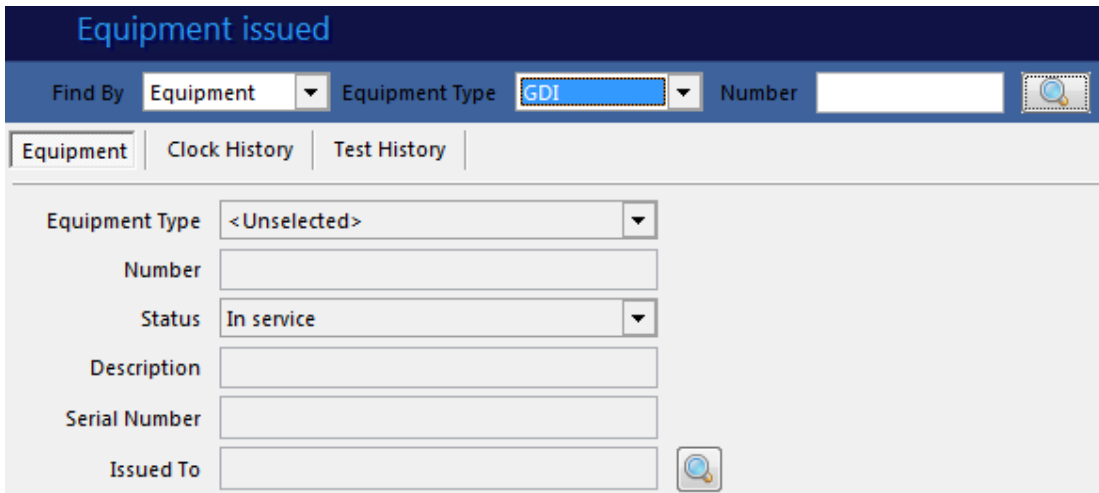

To edit a piece of equipment, select the equipment type from the dropdown, and type in the number if you have it. If not, select the find by Tag and click the scan button. Place the equipment tag on the scanner and the equipment will be displayed on the screen:

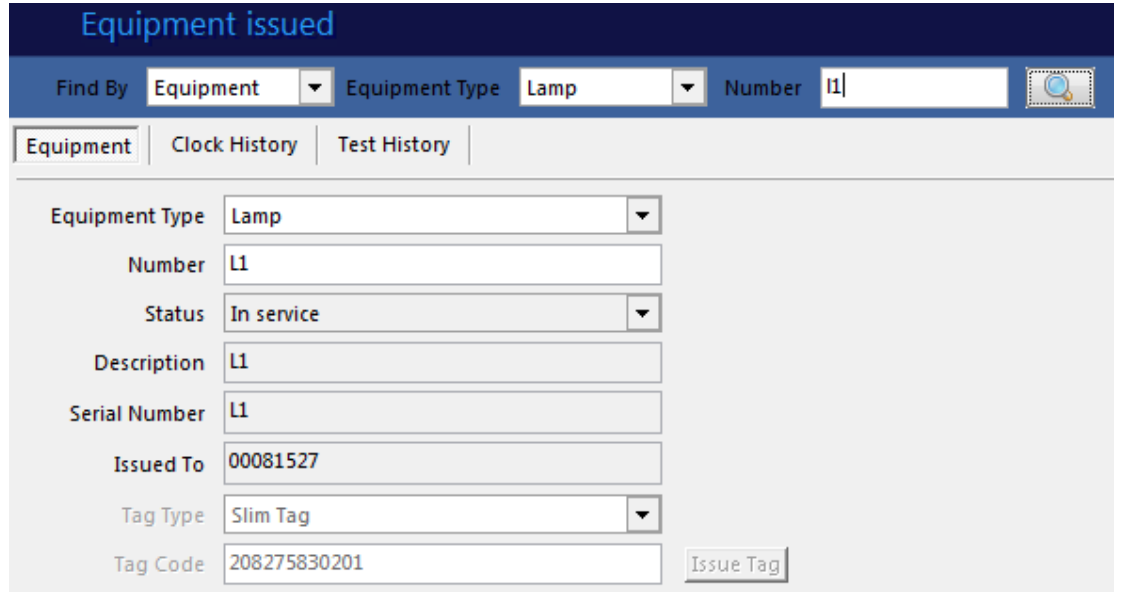

Click on the edit button to change the details.

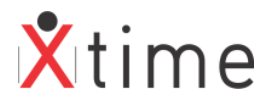

Click on the add button to add equipment:

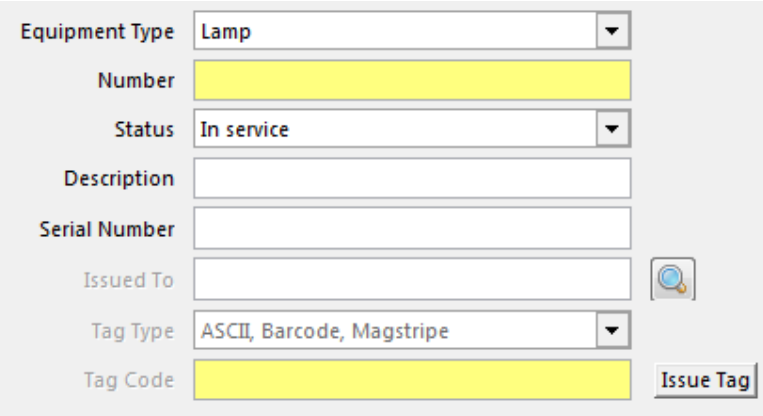

The fields highlighted in Yellow are mandatory fields and must be filled in:

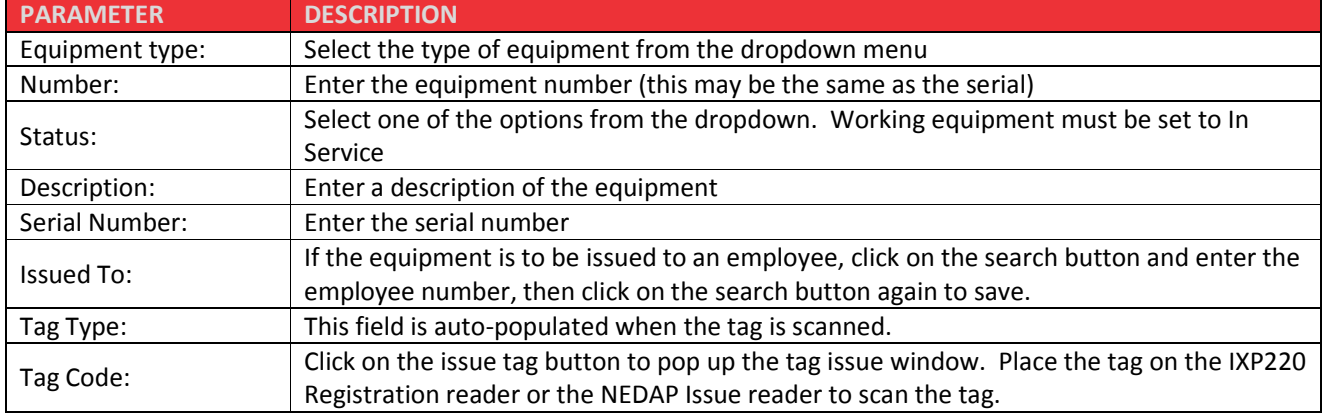

Once all the fields are complete, click the save button to save the record.

If the NEDAP scanner is to be used for equipment, ensure that the drivers have been installed and the following entry is in the properties file:

Scanner.Type.EQ = NEDAP

### **8 EMPLOYEE EQUIPMENT**

If you assigned the equipment in the above step to an employee when capturing it, it will show under the employee record. Navigate to *EMPLOYEES* and search the employee. Click on the Equipment tab:

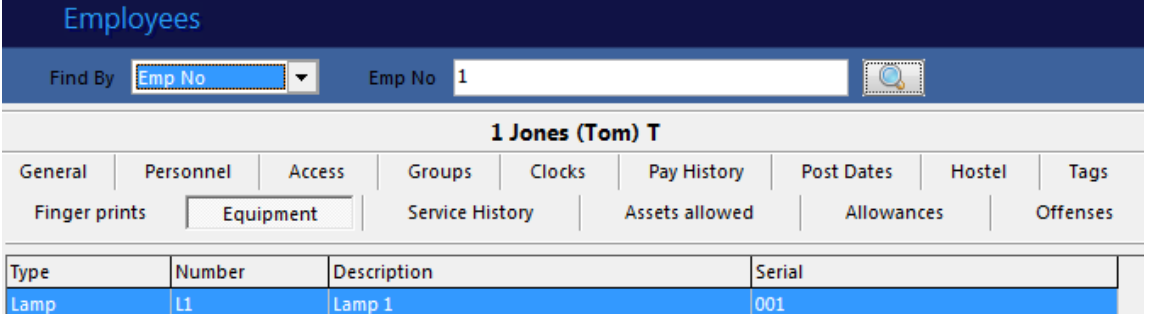

See the Lamp that was issued in the section above. So once equipment has been captured, it can be assigned to employees from the equipment menu or from the employee equipment menu. Remember that just adding the equipment does not automatically assign it to an employee. It must be linked to the employee from either of these screens.

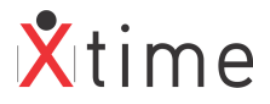

### **9 CLOCK POINT SETTINGS**

From the main menu on the left, navigate to *CODES | CONFIGURATION | CLOCKPOINTS | CLOCKPOINTS* and select the clockpoint from the selection dropdown. This is the access terminal where the employee clocks after passing by the validation readers. At this clock point's terminal, access is only granted if all the equipment required by the settings on the clockpoint is validated.

On the Params tab, the XTime Equipment validation must be activated. To do this, click on the edit button and check the XTime Equipment validation checkbox and then save. This activates the equipment validation on this clockpoint.

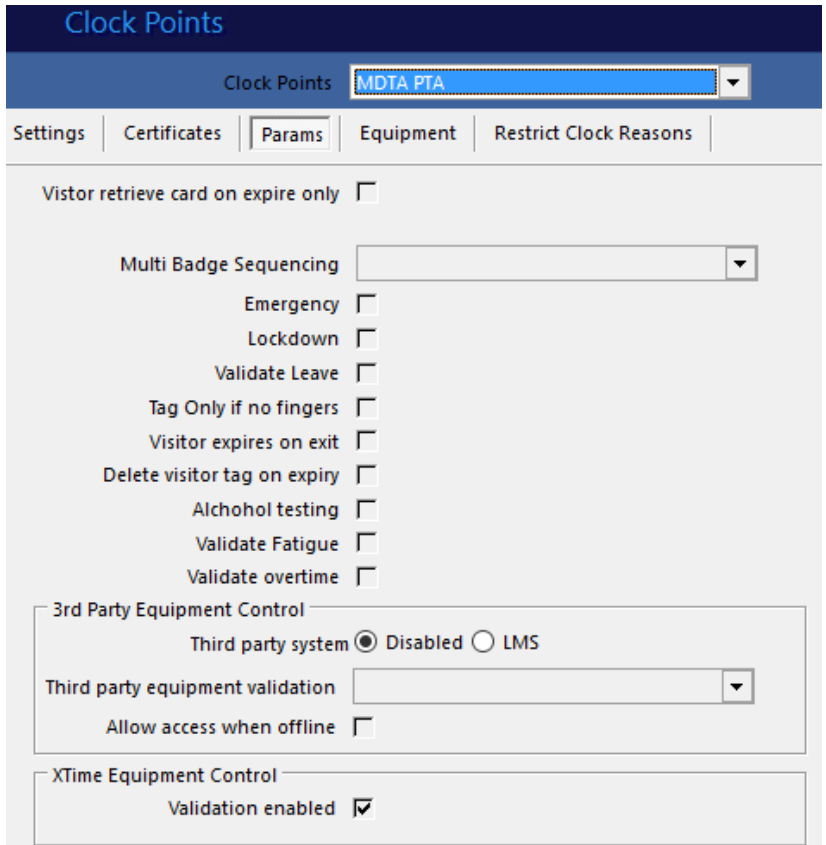

Next, click to the Equipment tab. Here you must add all the equipment types that must be validated before the employee is allowed underground.

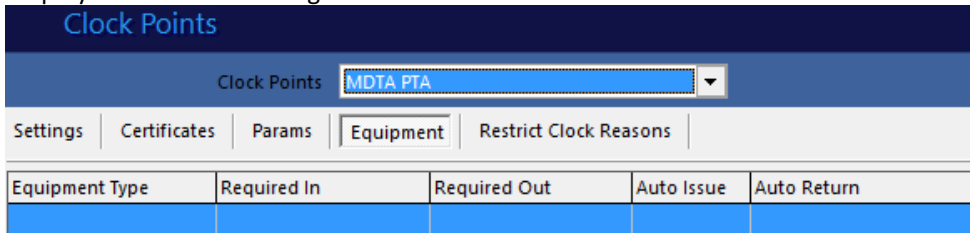

Click on the add button to insert an equipment type. (If there is no add button then you might not have sufficient rights to perform this function)

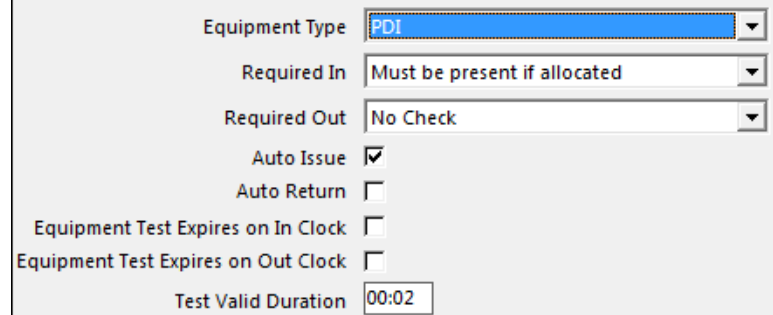

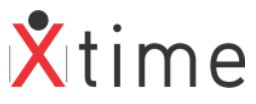

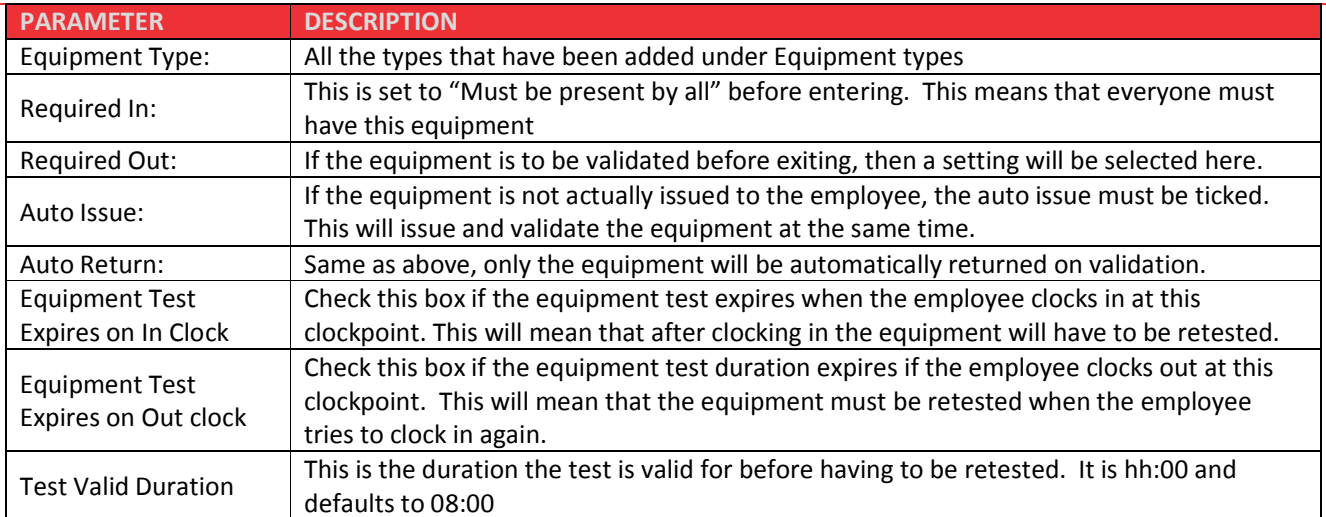

Once the settings are selected, click the save button:

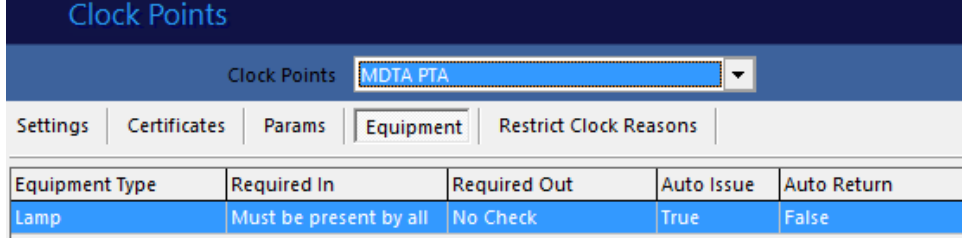

### **10 VALIDATE TERMINALS**

Navigate to *CODES | CONFIGURATION | TERMINALS* and click on the add button. (If you cannot see the menu item or the add button, you may not have sufficient user rights to configure the terminals. Contact your system administrator)

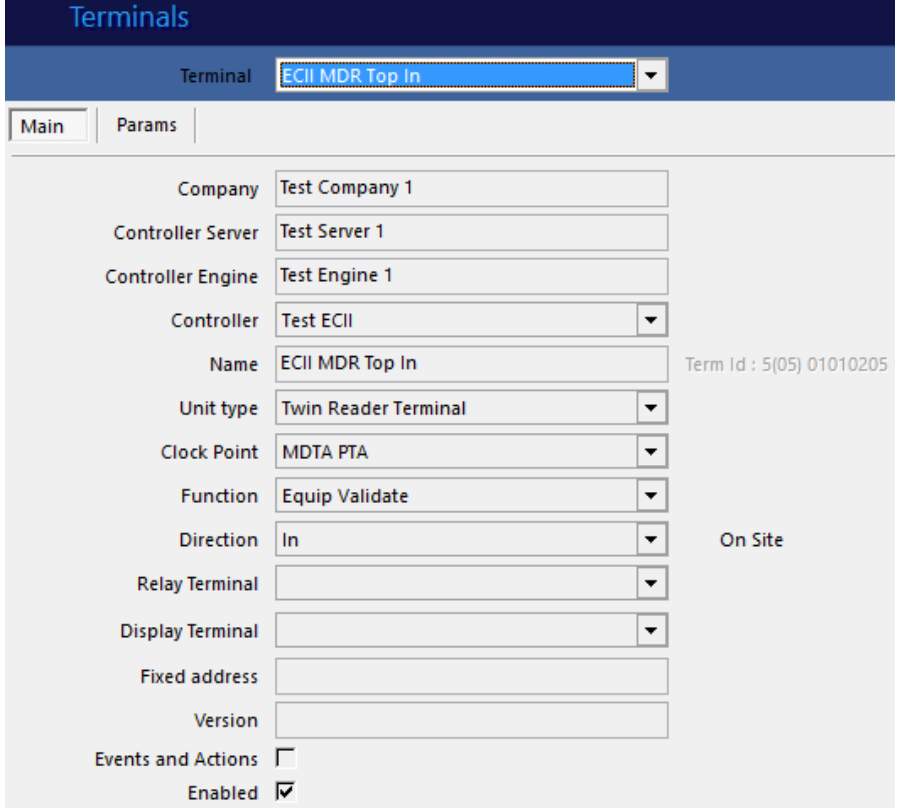

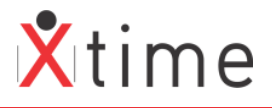

#### **The important settings on this Main tab are:**

**Controller:** This terminal must be on the same controller as the access and output terminals.

**Function:** Equip Validate must be selected.

**Direction:** This must be the same as the direction of the access terminal.

**Display Terminal:** This must be the access terminal where the equipment will be validated. This is the link between the validator and the equipment checking set on the access terminals clockpoint.

**Fixed address:** This is used by the controller interface to identify the terminal.

**Enabled:** The terminal must be enabled in order to function.

More than one validation terminal can be set up per access point. The link is the clockpoint so ensure that this is the same for all validation terminals that are configured.

### **11 EQUIPMENT LIGHTS**

If there are lights that get switched on as the each equipment type is validated, they need to be configured on the access terminal linked to an Output terminal (O16).

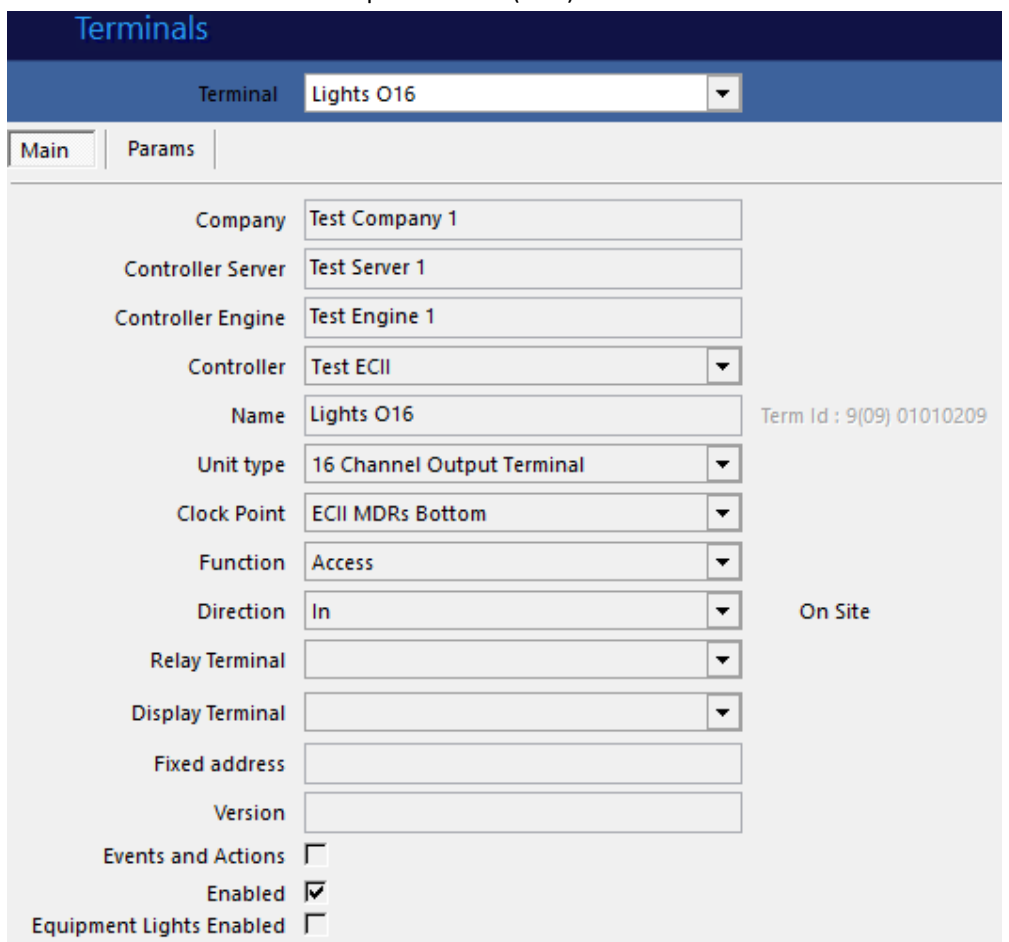

#### **The important settings on the Main tab are:**

**Controller:** This terminal must be on the same controller as the access and validate terminals.

**Unit type:** This must be set as a 16 Channel Output Terminal. **Fixed address:** This is used by the controller interface to identify the terminal.

**Enabled:** The terminal must be enabled in order to function.

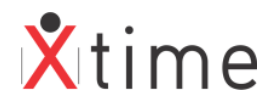

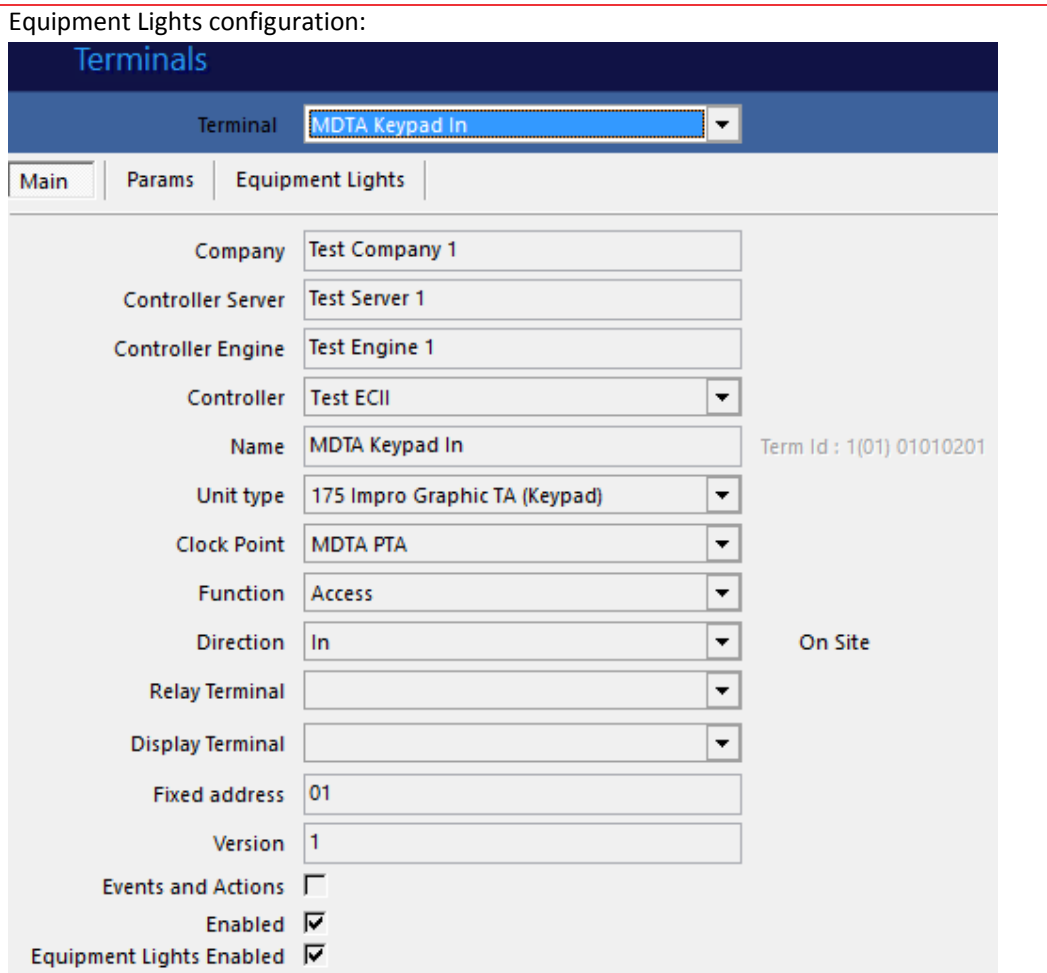

Click on the edit button. (If you cannot see the menu item or the add button, you may not have sufficient user rights to configure the terminals. Contact your system administrator)

Tick the "Equipment Lights Enabled" checkbox. This will make the Equipment Lights tab visible. Click the save button first before selecting this tab.

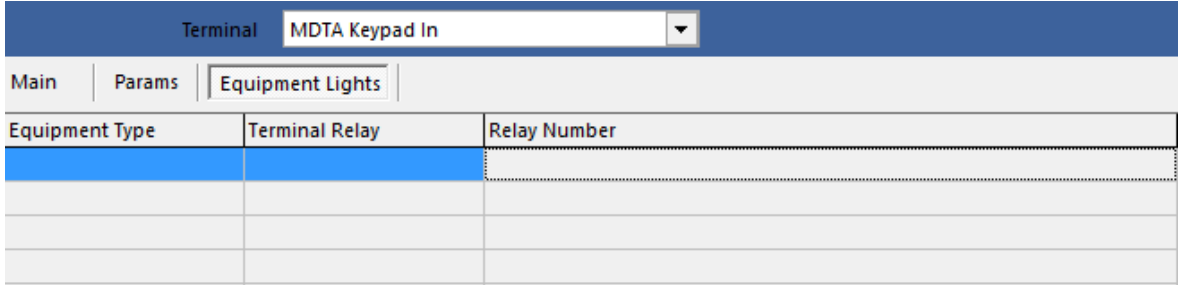

Click on the edit button. The following selections will need to be set. The selections are all mandatory and that's why the boxes are yellow. To ensure that the selection is accepted on the last box, press the tab key. This will enable the save button. The only equipment types that will be available for selection are those that are set on the clockpoint for validation:

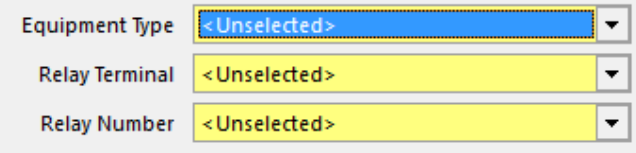

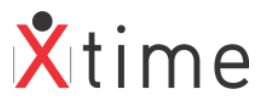

Ensure to click the save button once you have selected all the options: **Terminals** MDTA Keypad In  $\vert \textbf{F} \vert$ **Terminal** Main Params | Equipment Lights Terminal Relay **Equipment Type Relay Number** Lights O16 Lamp

The above settings will pull relay 1 on the O16 when a lamp is validated.

The final setting for the equipment lights configuration is the Equipment Lights Timeout on the params tab:

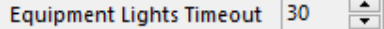

This setting is the time the employee has to go from the validation of the equipment to the access terminal. If the time set passes before the employee clocks at the access tab, he will have to go back through the validation station to validate his equipment again. Once he passes through the access clockpoint, the lights will be switched off.

# **12 OVERRIDE FUNCTION BADGE**

An override function badge can be loaded to override key validations in cases where a controller may be down and the return of a key is not sent to the controller. This would prevent the employee from exiting as he would constantly get a Return Key error.

#### Navigate to *TAGS | FUNCTION BADGES:*

Click on add to create a new function badge:

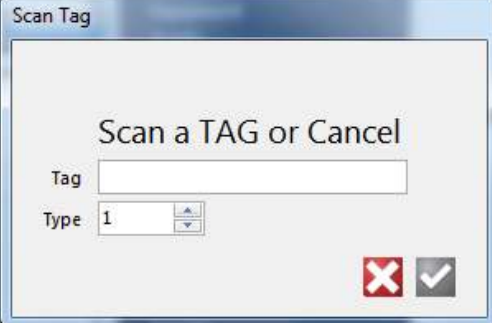

Place the new tag on the IXP220 Registration reader:

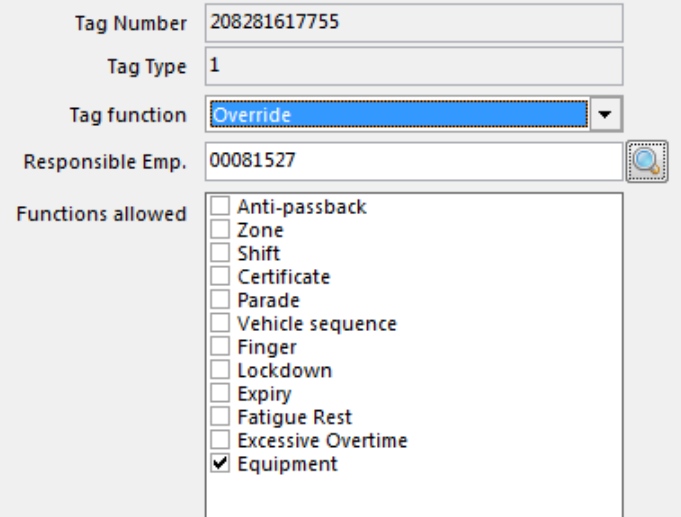

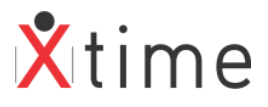

Select the Tag function as Override: Select the functions allowed by checking the box to the left of the function description: Then click the save button

If there is already an override tag that you just want to add the function to, scan the tag in and click the edit button. Select the Equipment function and click the save button.

#### **PLEASE NOTE:**

This function overrides ALL equipment validation and should be issued and used with caution. There should always be a Responsible Employee assigned to the tag for auditing purposes.

### **13 ECOS KEY MANAGEMENT**

This is a separate module that can be purchased and plugged into the Equipment control to issue | return and validate Keys.

Refer to the Feature Guide – ECOS Key Management

# **14 3<sup>RD</sup> PARTY EQUIPMENT CONTROL**

3<sup>rd</sup> Party systems like Schauenburg and LMS can plug into XTime. In order to use this feature, the XTime equipment Control and the 3<sup>rd</sup> Party Equipment Control modules are necessary and require a licence. These are additional licenced modules.

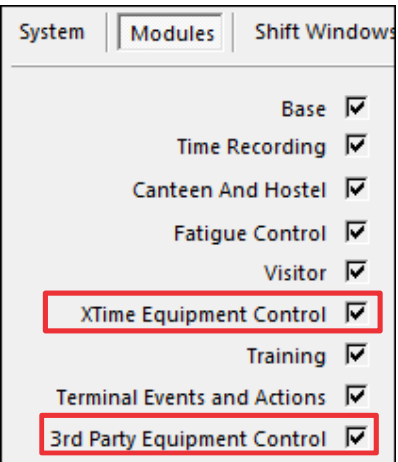

On the Clock point where the checking is to be done (usually the underground clock points) navigate to the Params tab:

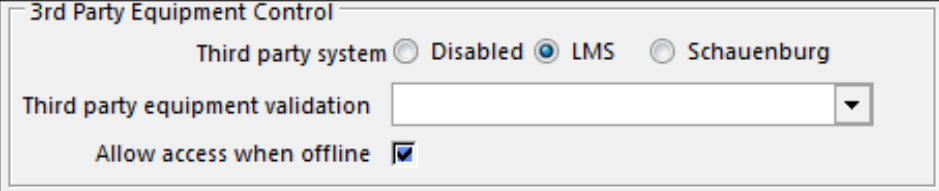

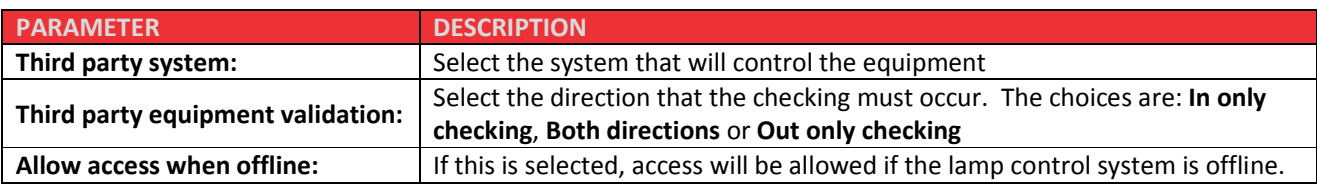

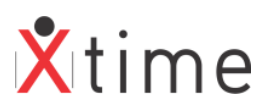

There are scripts that need to be run to create the views as both systems need to connect to the controllers. These scripts will be part of Get Upgrade queries from the V2.17.04.0 major release. There are event messages that can be configured to interpret the messages sent from the systems that we can display on the readers:

#### Navigate to *CODES | ACCESS |EVENT TYPES | Third Party Equipment Event Types*

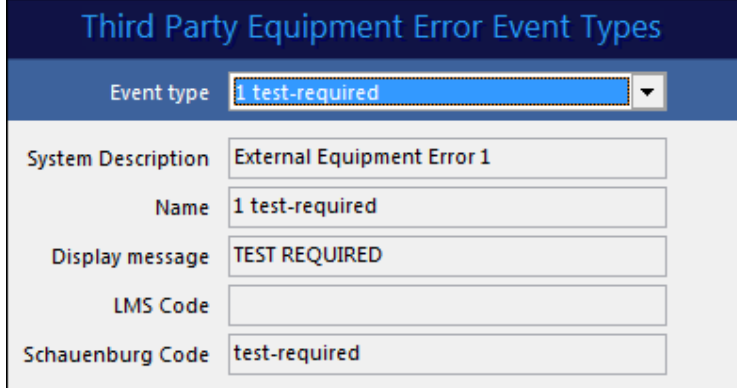

Select an event type from the dropdown and click on the edit button.

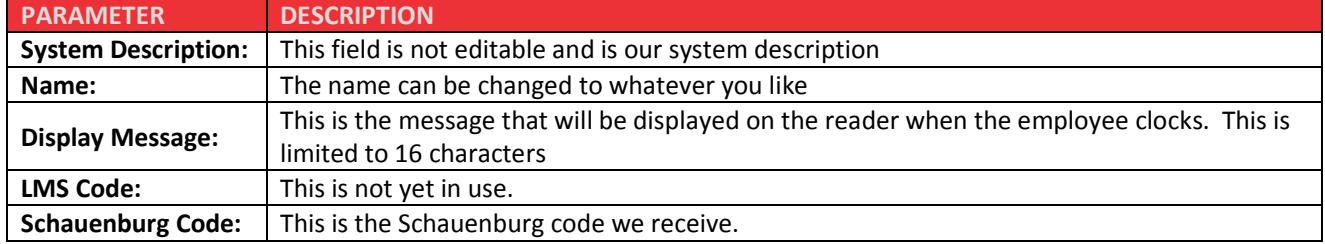

Below is a list of some of the codes received from Schauenburg:

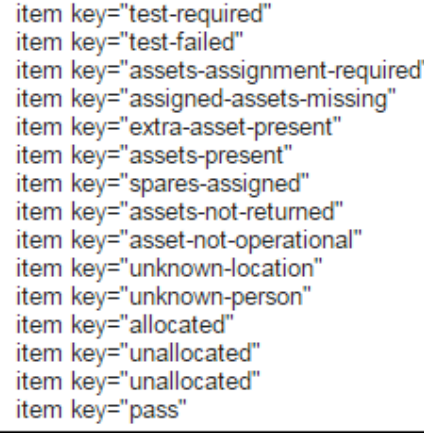

The client should have received a full list from the Schauenburg consultant.

# **\*\*\*\*\* END OF DOCUMENT \*\*\*\*\***